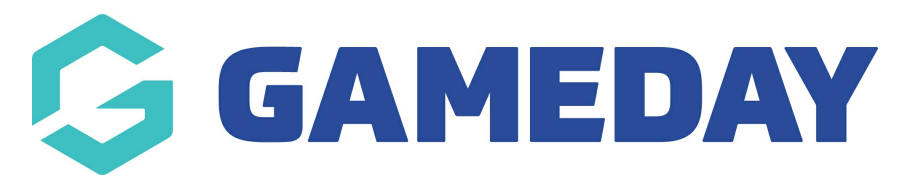

## **How do I login to GameDay?**

Last Modified on 01/11/2023 4:04 pm AEDT

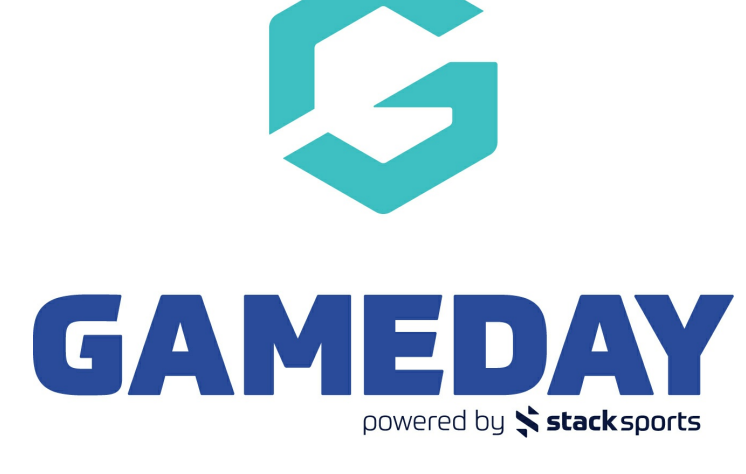

Welcome to GameDay!

As a sport administrator, we're here to show you the ropes of GameDay's Membership & Event Management platform and empower you to lead your sport, association, club, centre or team into the digital age!

**Note**: In order to access your GameDay database, you will need to have been granted access by an existing administrator. If you do not yet have access, please contact your governing body or reach out to our support team [here](https://help.mygameday.app/help/contact-us).

You can follow the steps below to login to your GameDay database:

- 1. Visit <https://admin.mygameday.app/>
- 2. Enter your email address and password
- 3. Click **LOGIN**

## **I've forgotten my password, how do I reset it?**

- 1. Go to [https://admin.mygameday.app](https://www.google.com/url?q=https://admin.mygameday.app&sa=D&source=hangouts&ust=1570237316095000&usg=AFQjCNFJWWR-Pg0_FBSumkKE3XADdFAogQ)
- 2. Next to the password field, click **FORGOT?**
- 3. Enter the email address for your account, and click **SEND RESET LINK**

4. Check your email inbox for the password reset email (be sure to check your span and junk folders too!)

5. Follow the prompts in the email to set a new password

## **Related Articles**